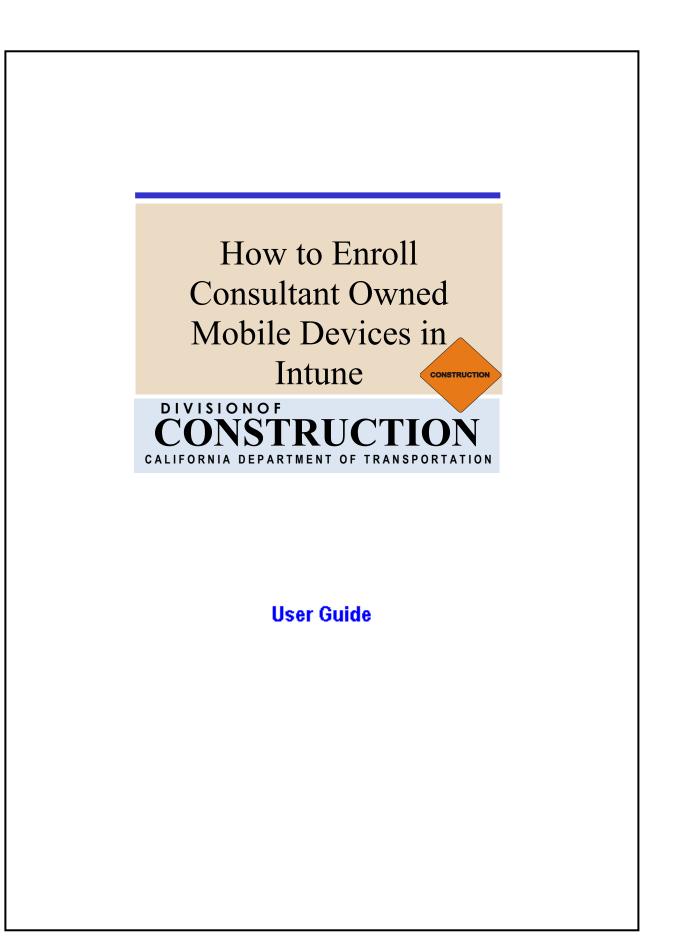

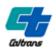

Use this guide for the enrollment of consultant owned iPads into Intune. This will allow access to applications behind the Caltrans firewall to perform contract administration. Please ensure that only one mobile device per consultant is enrolled. It's critical that all steps are followed correctly. Be sure that consultants are issued a P Number before starting iPad enrollment into Intune. Guidance has been provided in this document on how to request a P Number.

## Contents

| Enrollment Quick Guide Step Reference                                             | 4  |
|-----------------------------------------------------------------------------------|----|
| Step 1: Assigning or Updating P Numbers to Students or Consultants                | 5  |
| Creating New Partner Account ADM-2025P and ADM-3028 and ADM-3011                  |    |
| Annual Renewal of Partner Account                                                 | 5  |
| Step 2: SNOW Ticket Procedure to add Consultant to Intune Group                   | 7  |
| Before you begin the process:                                                     | 7  |
| SNOW Ticket Request process:                                                      | 7  |
| Step 3: Procedure to Enroll Consultant owned iPhone or iPad into Caltrans Network | 10 |
| Before you begin the process:                                                     | 10 |
| Step 4: Setup Your Device                                                         | 11 |
| Enroll into Intune > Setup Assistant                                              | 11 |
| Conventional Device Name for Intune Reporting                                     | 14 |
| Step 5: Enroll Device in Intune                                                   | 15 |
| Download Company Portal                                                           | 15 |
| Setup Microsoft Authenticator                                                     | 16 |
| Microsoft Authenticator – Laptop/PC                                               | 17 |
| Enroll Device in Intune                                                           | 22 |
| Company Portal – Sync your Device                                                 | 26 |
| Company Portal – Verify Applications are available                                | 27 |
| Setup Passcode                                                                    |    |
| General Guidance                                                                  |    |
| Step 6: Configuring Applications                                                  |    |
| Access Email using Microsoft Outlook                                              |    |
| Setup Microsoft Defender                                                          | 32 |
|                                                                                   |    |

### Table of Contents

| Access email using iOS Native Email App | 33 |
|-----------------------------------------|----|
| Set Default Calendar for Calendar App   | 35 |
| Set Photo Format to Most Compatible     | 36 |

## Enrollment Quick Guide Step Reference

Below is a list of the steps that will be necessary to enroll a consultant owned device in Intune to access Caltrans applications. Each step below has additional guidance within the document to help you navigate through the enrollment process. Clicking on any of the steps below will take you to that part of this document for more detailed step-by-step information on the process.

<u>Step 1 (Caltrans Senior)</u>: Ensure that the consultant has already obtained a P Number. An active P number will be required before enrollment in Intune can begin. To request a new P Number please refer to section, <u>"Creating New Partner Account ADM-2025P and ADM-3028 and ADM-3011"</u>. If they already have a P number, please ensure that it's active and not expired since it expires in 1 year. If P number is expired and needs to be renewed, please refer to section, <u>"Annual Renewal of Partner Account"</u>.

<u>Step 2 (Caltrans Senior)</u>: Submit a SNOW Ticket requesting the consultant (include P number) be added to the Intune "IntuneMDM-ConsultantDeviceDOC" group. Be sure to also request additional district "groups" if there are specific applications that download on those devices. For example, District 4 has an MCIN application available. You can also request multiple consultants on the same SNOW ticket, if necessary. Please refer to Section, <u>"SNOW Ticket Procedure to add Consultant to Intune Group"</u>.

<u>Step 3 (Caltrans IT)</u>: Add the consultant to the Intune specific "IntuneMDM-ConsultantDeviceDOC" group along with other requested district specific profile groups upon receipt of the SNOW Ticket.

<u>Step 4 (Caltrans Senior)</u>: Notify consultants that they can proceed with enrollment in Intune with their company owned devices once the snow ticket has been fulfilled.

<u>Step 5 (Consultant)</u>: Proceed with device enrollment in Intune by following the directions in the preceding sections of this document. Please refer to section, <u>"Procedure to Enroll Consultant owned iPhone or iPad into Caltrans Network"</u>.

## Step 1: Assigning or Updating P Numbers to Students or Consultants

### Creating New Partner Account ADM-2025P and ADM-3028 and ADM-3011

- 1. Work with partner to fill out <u>ADM-2025P</u>, "Partner Photo ID Badge Building Access <u>Control Card</u> <u>Request</u>," and provide a photo of their driver's license or passport and a headshot with a solid background wearing no hats or glasses (religious or cultural head dressers are ok).
- 2. When ADM-2025P is filled out route for appropriate signatures in Adobe Sign.
- 3. Send the ADM-2025P to <u>hq.security.operations@dot.ca.gov</u> or the Local District Office Management to have the P number assigned and Partner ID issued
- 4. When new P number is issued, work with partner to fill out forms <u>ADM-3028, "Non- Employee</u> <u>Network Account Request,"</u> to set up their network access.
  - O. If the partner employee will not be provided a state mobile device they will also need to fill out <u>ADM-3011, "Employee Email Multi-Factor Authentication Agreement,"</u> to get approval to have MFA-Authenticator installed on a personal phone.
- 5. When ADM-3028 and ADM-3011 are filled out, route them for appropriate signatures in Adobe Sign.
- 6. When all forms are signed, submit a SNOW Ticket to set up their user accounts.
  - In the SNOW service portal select > Request for Service > Account Services > Create or Update Account > Then fill in the appropriate fields for the network access being established.
    - (1) Forms ADM-2025P, ADM-3028, and ADM-3011 will need to be attached to this SNOW ticket.
- 7. Once SNOW ticket is submitted the process will shift to working with the partners and IT to ensure appropriate access is granted.

### Annual Renewal of Partner Account

- Work with partner to fill out <u>ADM-2025P</u>, "Partner Photo ID Badge Building Access <u>Control Card</u> <u>Request</u>," for account renewal.
- 2. When ADM-2025P is filled out route for appropriate signatures in Adobe Sign.
- 3. Send the ADM-2025P to <u>hq.security.operations@dot.ca.gov</u> to have the P number renewed.
- 4. When HQ Security Operations replies with P number renewal confirmation, work with partner to complete <u>ADM-3028</u>, "<u>Non-Employee Network Account Request</u>," to renew their network access.
  - G. If the partner employee will not be provided a state mobile device they will also need to fill out <u>ADM-3011, "Employee Email Multi-Factor Authentication Agreement,"</u> to renew access to MFA-Authenticator on their personal phone.
- 5. When ADM-3028 and ADM-3011 are filled out, route them for appropriate signatures in Adobe Sign.
- 6. When all forms are signed submit a SNOW Ticket to set up their user accounts.
  - a. In the SNOW service portal select > Request for Service > Account Services > Create or

Update Account > Then fill in the appropriate fields for the network access being established.

- (1) Forms ADM-2025P, ADM-3028, and ADM-3011 will need to be attached to this SNOW ticket.
- 7. Once SNOW ticket is submitted the process will shift to working with the partners and IT to ensure appropriate access is granted

## Step 2: SNOW Ticket Procedure to add Consultant to Intune Group

### Before you begin the process:

- 1. Please ensure that the consultant that you will be requesting Intune access for has an active P number.
- 2. You have received the serial number of the company owned iPad that is assigned to the consultant.

### SNOW Ticket Request process:

| 1 altrans                                                       | SNO                                                                           | DW Quick Start Guide                                     | Request for Service                        | Find Answers | My Requests 1 | System Status |
|-----------------------------------------------------------------|-------------------------------------------------------------------------------|----------------------------------------------------------|--------------------------------------------|--------------|---------------|---------------|
| PT Serv                                                         | rice Managemen                                                                | t Port                                                   | a                                          |              |               |               |
| How can we help?                                                | er i and CCD real CD                                                          |                                                          | ٩                                          |              |               |               |
|                                                                 |                                                                               |                                                          |                                            |              |               |               |
| Request for Service<br>Browse the catalog for services you need | Find Answers<br>Search for knowledge articles                                 |                                                          | ort a Problem<br>a form to create an incic | dent         |               |               |
| Current Status                                                  | Announcements                                                                 | My Open Incid                                            | ents/Requests/Intera                       | ctions       |               |               |
| No system is reporting an issue                                 | No information available                                                      | Business Applica<br>Service Request<br>RITM0291280 • abo |                                            |              |               |               |
| More information                                                | My Assessments and Surveys<br>No assessments or surveys for you at the moment | View Histor                                              | ical/Closed Inciden                        | its/Requests |               |               |

Open SNOW Service Portal and click on "Request for Service"

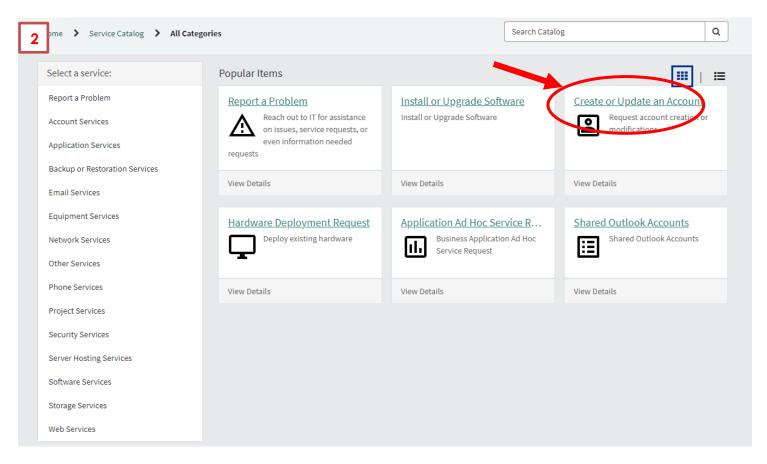

Click on "Create or Update an Account"

| 3 me > Service Catalog > Account Services > Cre                                                                                                    | eate o | Update an Account             | Search 0 | Catalog | Q |
|----------------------------------------------------------------------------------------------------|--------|-------------------------------|----------|---------|---|
| Requester Details<br>* Requested for                                                                                                    |        | Requested by                  |          | Submit  |   |
| Colin Doran 🗶                                                                                                    | *      | Colin Doran                   | Ψ.       |         |   |
| * Primary Contact for Request                                                                                                    |        | * Preferred Method of Contact |          |         |   |
| Requested For                                                                                                    | *      | Email                         | *        | f       |   |
| Email                                                                                                    |        | * Requested For District      |          |         |   |
| colin.doran@dot.ca.gov                                                                                                    |        | SAC-HQ                        | × ×      |         |   |
| Request Information @                                                                                                    |        |                               |          |         |   |
| * Request Type                                                                                                    |        |                               |          |         |   |
| Modify                                                                                                    | *      |                               |          |         |   |
| Account Type (Select All that apply)                                                                                                    |        |                               |          |         |   |
| *Options                                                                                                    |        |                               |          |         |   |
| Network Accounts                                                                                                    |        |                               |          |         |   |
| <ul> <li>Microsoft Outlook (include email groups you need the<br/>individual to be added to in the Additional Comments)</li> </ul>                               |        |                               |          |         |   |
| Mainframe Account                                                                                                    |        |                               |          |         |   |
| EPO                                                                                                    |        |                               |          |         |   |
| VPN                                                                                                    |        |                               |          |         |   |
| MFA-Authenticator                                                                                                    |        |                               |          |         |   |
| ✓ Intune - Mobile Access (iPhone/iPad) C                                                                                                    |        |                               |          |         |   |
| Other                                                                                                    |        |                               |          |         |   |
| * Please provide additional details                                                                                                    |        |                               | d        |         |   |
| Please add Construction Consultant to Intune Group - "Intun                                                                                                    | eMDM   | -ConsultantDeviceDOC"         |          |         |   |
| Additional Comments                                                                                                    |        |                               |          |         |   |
| John Smith (P123456) iPad Serial No. FJ1234567XY<br>Bill Black (P123457) iPad Serial No. GQ1234567YZ<br>additional consultant here<br>additional consultant here |        | e                             |          |         |   |

- C. In the "Requestor Details "section Leave/Insert **YOUR INFORMATION** in the "Requested for" and "Requested by" fields.
- b. Under the "Request Type" select "Modify"
- C. Under the Account Type select the Intune-Mobile Access (iPhone/iPad) Option
- d. In the "Please Provide additional detail" field, Add the following information: Please add Construction Consultant(s) to Intune Group "IntuneMDM-ConsultantDeviceDOC"
- e. In the "Additional Comments" field, Add the **Consultant Name, P Number, and iPad Serial Number**. Multiple Consultants can be added per SNOW Ticket, if needed. See example format above.
- f. Once all required information has been added to the fields, as shown above, click on the submit button.

## Step 3: Procedure to Enroll Consultant owned iPhone or iPad into Caltrans Network

### Before you begin the process:

- 1. Please ensure that your device has the latest iOS version, currently 17.0.3 as of the posting of this document.
- 2. During enrollment you may need to use your laptop/PC to set up the authenticator application (aka.ms/mfasetup).
- 3. On your laptop/PC go to <u>aka.ms/mfasetup</u> and sign in with your Caltrans credentials. Please ensure that your device is connected to the Caltrans network (or VPN). This will be used later when setting up Microsoft Authenticator

| 1                     |       | 2 | <b>Es Caltrans</b>                                                      |
|-----------------------|-------|---|-------------------------------------------------------------------------|
| Microsoft             |       |   | Sign in with your organizational account<br>nicholas.pasclut@dot.ea.gov |
| Sign in               |       |   | Sign in                                                                 |
| someone@examp         | e.com |   |                                                                         |
| Can't access your acc | punt? |   |                                                                         |
|                       | Next  |   |                                                                         |
| ୠ Sign-in opti        | ons   |   |                                                                         |
|                       |       |   | © 251 ( Monut                                                           |

## Step 4: Setup Your Device

## Enroll into Intune > Setup Assistant

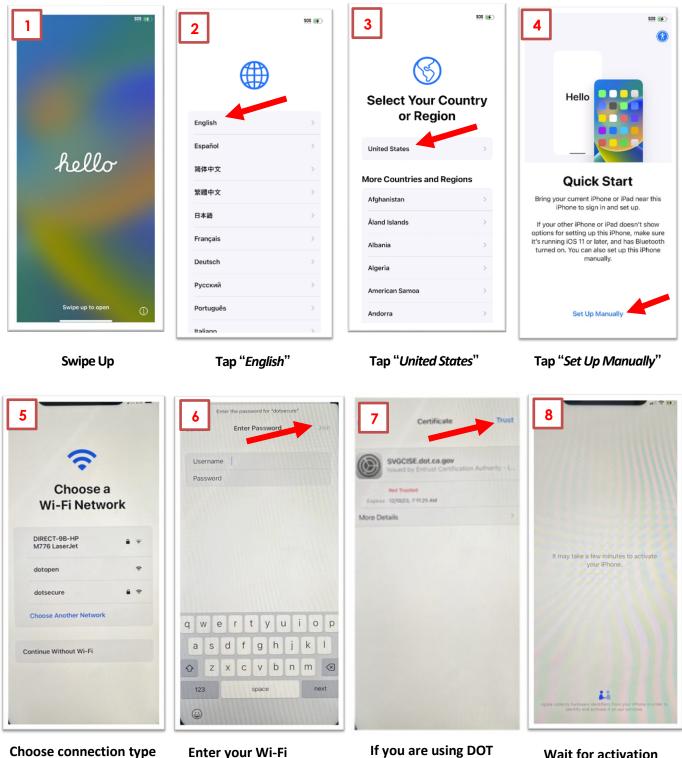

Enter your Wi-Fi credentials and press (Continue without Wi-Fi) join

Wi-Fi or Cellular

If you are using DOT Secure tap trust

Wait for activation from Apple

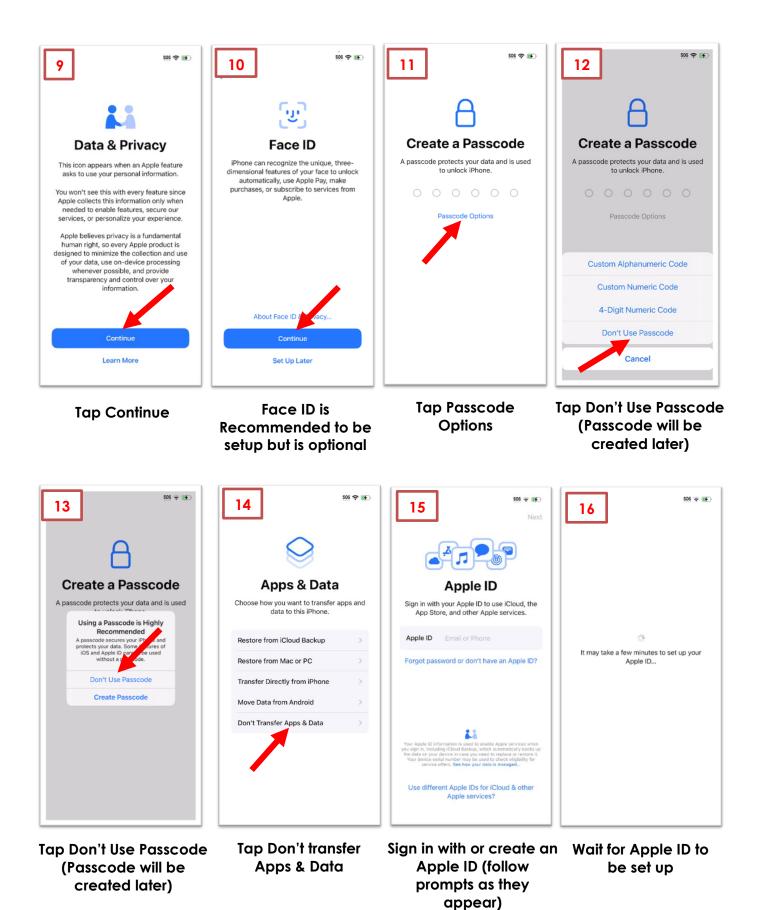

12 | Page

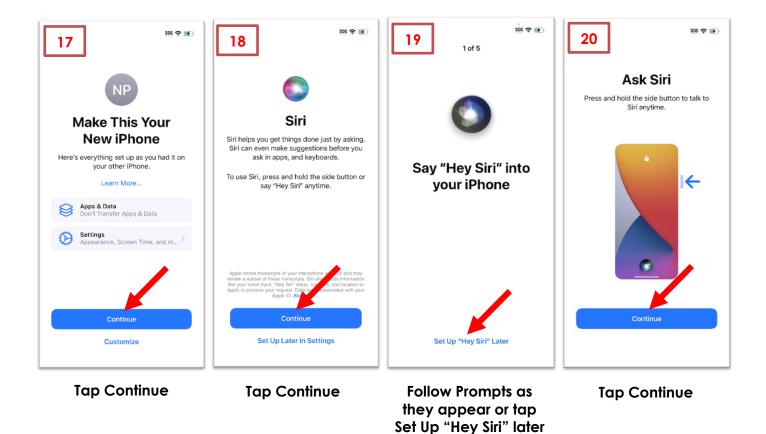

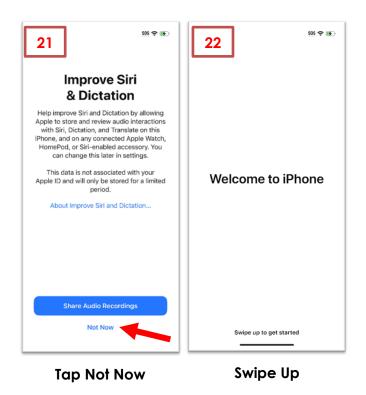

## **Conventional Device Name for Intune Reporting**

| 1<br>Cupertino WEDNESDAY                 | 2<br>Settings                                                                                                    | 3<br>s General                   | 4 About                                                                               |
|------------------------------------------|----------------------------------------------------------------------------------------------------|----------------------------------|---------------------------------------------------------------------------------------|
| 60° <sup>18</sup>                        | VPN VPN Not Connected >                                                                                                    | About ><br>Software Update >     | Name iPhone-FFMJF4QP0DXR >                                                            |
| Clear<br>H:84° L:56°<br>Weather Calendar | Notifications     Sounds & Haptics                                                                                                    | AirDrop                          | iOS Version 16.4 ><br>Model Name iPhone 12                                            |
| 18 😣 🖸                                   | Focus                                                                                                    | AirPlay & Handoff                | Model Number FFMJF4QP0DXR                                                             |
| FaceTime Calendar Photos Camera          | © General                                                                                                    | Picture in Picture > CarPlay >   | Coverage >                                                                            |
| Mail Notes Reminders Clock               | Control Center >                                                                                                    | iPhone Storage                   | Songs 0                                                                               |
| News TV Podcasts App Store               | Home Screen                                                                                                    | Background App Refresh >         | Videos 0                                                                              |
|                                          | Image: Second second second | Date & Time >                    | Photos 11<br>Applications 4                                                           |
| Apps Health Wallet Settings              | Siri & Search     >       Image: Siri & Search     >       Image: Siri & Search     >       Image: Siri & Search     >                                                                                                    | Fonts >                          | Capacity 64 GB<br>Available 50.61 GB                                                  |
|                                          | Emergency SOS                                                                                                    | Language & Region > Dictionary > |                                                                                       |
|                                          | Battery >                                                                                                    |                                  | Wi-Fi Address         14:F2:87:DF:67:3B           Bluetooth         14:F2:87:D2:C1:63 |

Open the "Settings" app Tap on "General"

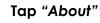

Copy the serial number by pressing down on it and then tapping "Copy"

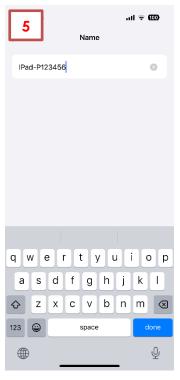

Rename the device following the format "iPad-P Number"

## Step 5: Enroll Device in Intune

## **Download Company Portal**

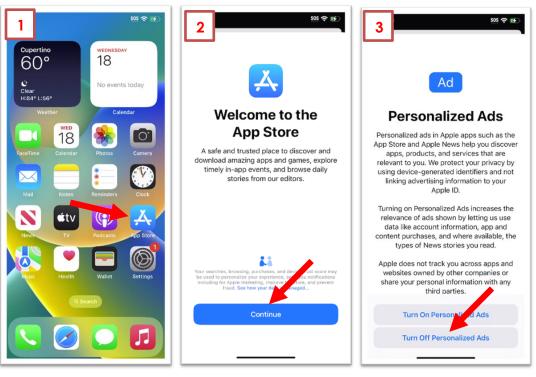

Open the App Store

Tap "Continue"

Tap "Turn Off Personalized Ads"

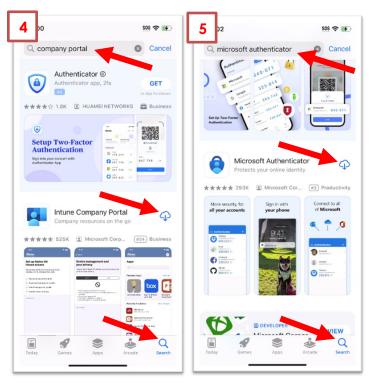

Search for and Install the "Company Portal" and "Microsoft Authenticator" Apps

## Setup Microsoft Authenticator

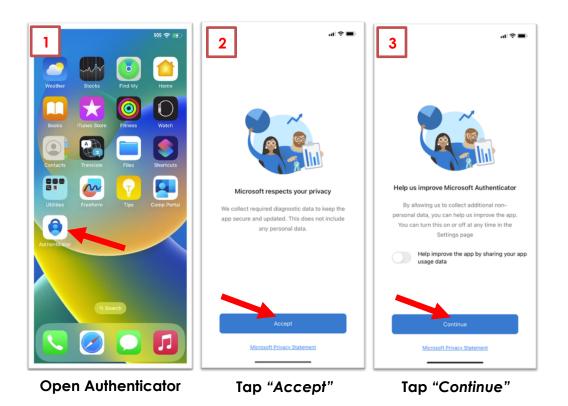

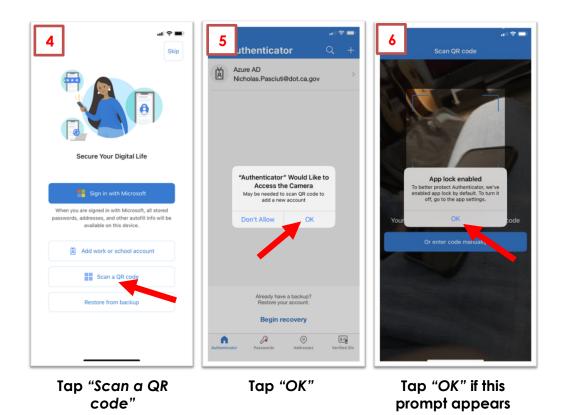

## Microsoft Authenticator - Laptop/PC

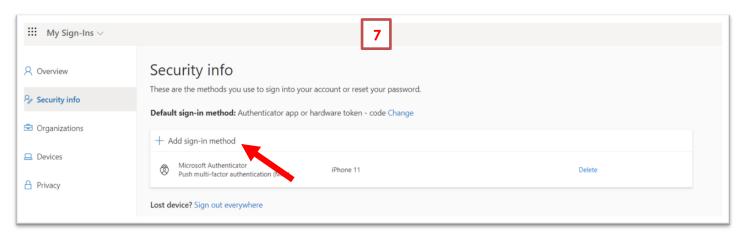

On your laptop/PC Refresh the page, then tap the "Add Sign-in Method button" on the aka.ms/mfasetup page opened earlier in the process

|   | Add a method<br>Which method would you like to add? | 4) | 9<br>Add a method                   | ×   |
|---|-----------------------------------------------------|----|-------------------------------------|-----|
|   | Authenticator app                                   |    | Which method would you like to add? |     |
| h | Phone<br>Alternate phone                            |    | Authenticator app Cancel            | Add |
|   | Email<br>Office phone                               |    |                                     |     |

# Click the drop-down menu and choose "Authenticator App"

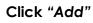

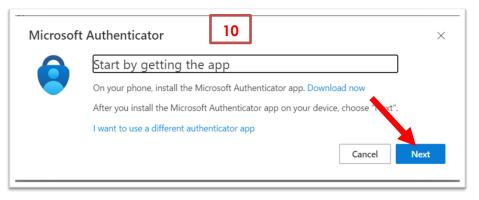

Click "Next"

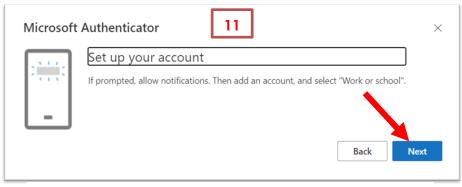

### Click "Next"

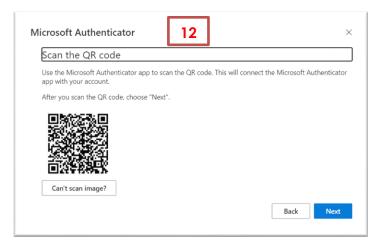

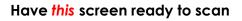

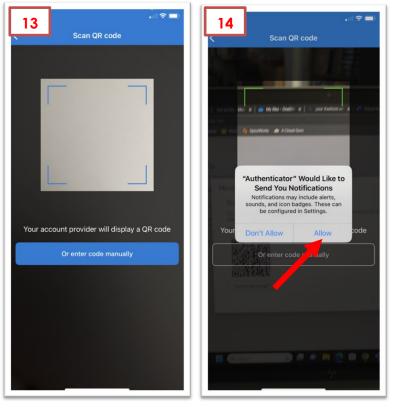

Scan the QR Code from your Phone

Tap "Allow"

| 15                                   | ×                                   |
|--------------------------------------|-------------------------------------|
|                                      |                                     |
| app to scan the QR code. This will o | connect the Microsoft Authenticator |
| ose "Next".                          |                                     |
|                                      |                                     |
|                                      |                                     |
|                                      | Back Next                           |
|                                      |                                     |

### On your Laptop/PC Click "Next"

| Microsof   | t Authenticator 16                                       |                        | ×         |
|------------|----------------------------------------------------------|------------------------|-----------|
|            | Let's try it out                                         |                        |           |
|            | Approve the notification we're sending to your app by er | ntering the number sho | wn below. |
| L <u>-</u> | 47                                                       |                        |           |
|            |                                                          | Back                   | Next      |

On your State Issued Laptop/PC <u>Note</u>: the number after entering the number into the app you can click next to close this screen

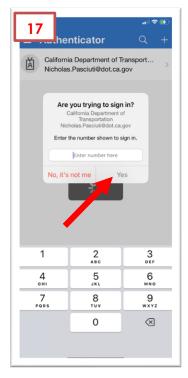

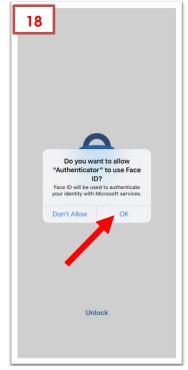

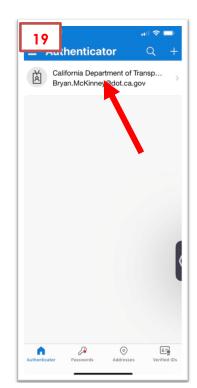

Enter the number and then tap "Yes" Authenticator is now setup

If you have set up Face ID tap "OK"

If California Department of Transportation appears, Authenticator is set up

## **Enroll Device in Intune**

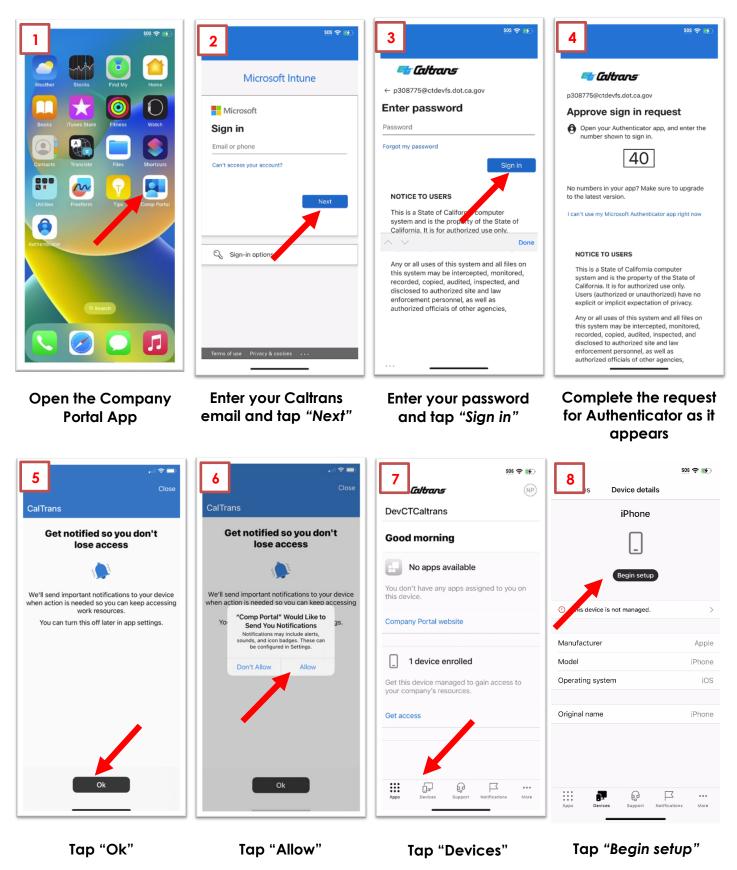

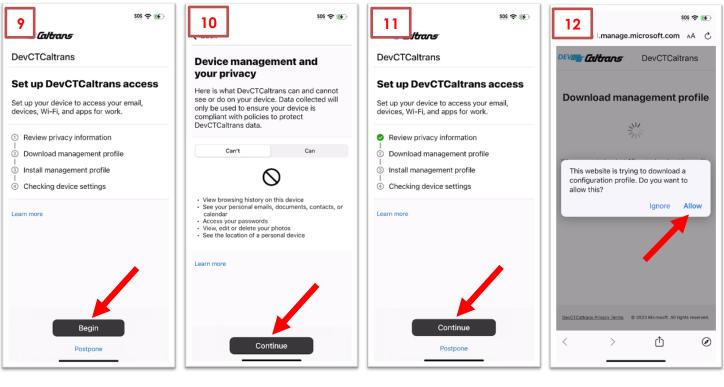

Tap "Begin"

Tap "Continue"

Tap "Continue"

Tap "Allow"

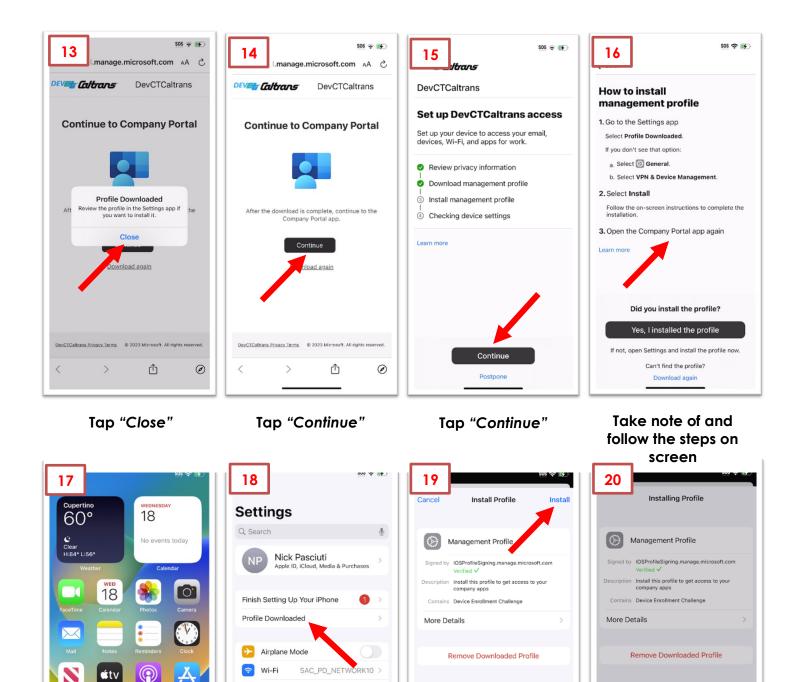

On >

Open the settings app

 $(\bigcirc$ 

Tap "Profile Downloaded"

Bluetooth

Cellular

NotificationsSounds & Haptics

Screen Time

C Focus

Tap "Install"

Tap "Install"

Install

Cancel

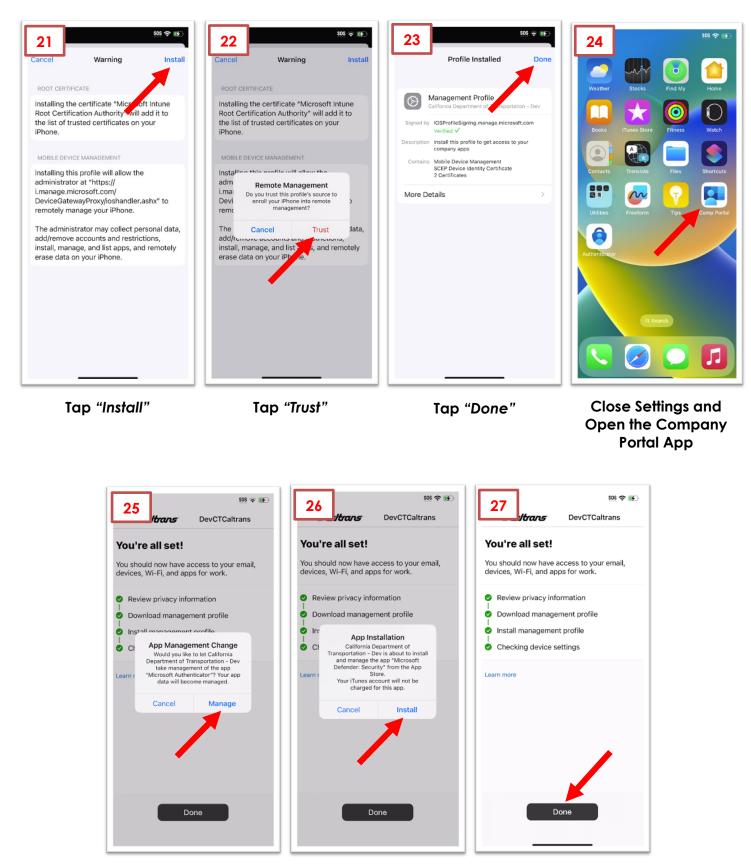

Once these prompts appear tap "Manage/Install" until all are gone Tap "Done"

## Company Portal – Sync your Device

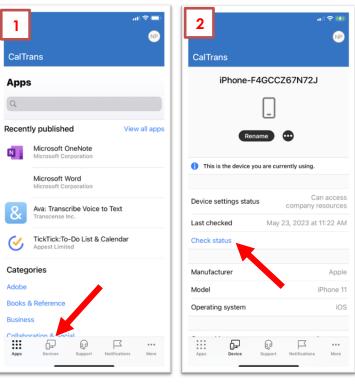

Tap "Devices"

### Tap "Check Status" and wait for Sync

## Company Portal – Verify Applications are available

| 1<br>1                                        | 2 ? ■)<br>CalTrans NP                   | 3 ♀■)<br>CalTrans NP                    |  |  |
|-----------------------------------------------|-----------------------------------------|-----------------------------------------|--|--|
| CalTrans                                      | Categories                              | Lifestyle                               |  |  |
| iPhone-F4GCCZ67N72J                           | Adobe                                   | Medical                                 |  |  |
| _                                             | Books & Reference                       | Must-Have Apps                          |  |  |
|                                               | Business                                | Navigation                              |  |  |
|                                               | Collaboration & Social                  | News                                    |  |  |
| Rename                                        | Conference Apps                         | Office365 Apps                          |  |  |
|                                               | Data Management                         | Other Apps                              |  |  |
| 1 This is the device you are currently using. | Education                               | Photo & Media                           |  |  |
| Can access                                    | Entertainment                           | Productivity                            |  |  |
| Device settings status company resources      | Finance                                 | Security                                |  |  |
| Last checked May 23, 2023 at 11:22 AM         | Food & Drink                            | Shopping                                |  |  |
| Check status                                  | GIS                                     | Travel                                  |  |  |
|                                               | Healthcare & Fitness                    | Utilities                               |  |  |
| Manufacturer Apple                            | п                                       | VPN                                     |  |  |
| Model iPhone 11                               | Lifestyle                               | Weather                                 |  |  |
| Operating system iOS                          | Medical                                 | Company Portal website                  |  |  |
|                                               | Must-Have Apps                          |                                         |  |  |
| Apps Device Support Notifications More        | Apps Devices Support Notifications More | Apps Devices Support Notifications More |  |  |

Applications can be found via search

### Or can be found through the app categories above

## Setup Passcode

<u>NOTE:</u> The order and time boxed slides appear may vary with connection speed if they do not appear as shown move on and complete when they appear.

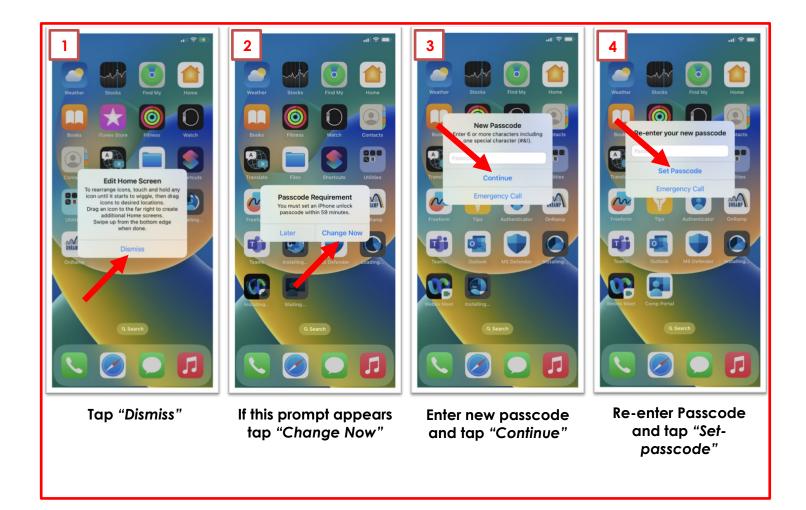

## **General Guidance**

#### all 🛠 🚮 all 🗢 🚮 2 3 4 1 Settings Display & Brightness V 68° 8 VPN VPN Not Connected > Automatic No events today Notifications $\bigcirc$ Text Size Sounds & Haptics Bold Text C Focus тни 8 A 0 \* Screen Time BRIGHTNESS • --Enter the password for the General True Tone AMP $\times$ Exchange account "Nicholas.Pasciuti@dot.ca.go Automatically adapt iPhone display based on ambient lighting conditions to make colors appear consistent in different environments. Control Center AA Display & Brightness Edit Settings Cancel ⊈tv Home Screen Night Shift Off > Accessibility $(\dot{t})$ Auto-Lock 30 seconds > $\bigcirc$ Wallpaper C Raise to Wake Siri & Search Face ID & Passcode DISPLAY Emergency SOS SOS Display Zoom Default > Exposure Notifications Choose a view for iPhone. Larger Text shows larger controls. Default shows more content. ۲ 5 5 Battery When this prompt Tap "Display & Edit "Text Size" and To change Text appears tap "Cancel" Size/Auto-Lock, Open Brightness" "Auto-Lock" as needed the Settings App

### NOTE: Boxed Steps are Optional

## Step 6: Configuring Applications

## Access Email using Microsoft Outlook

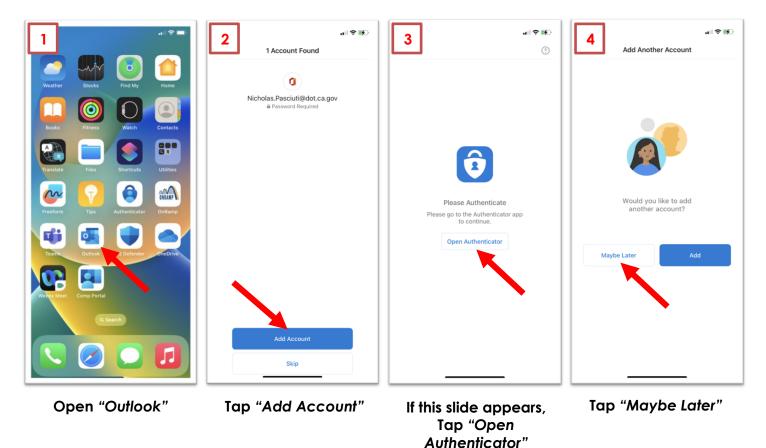

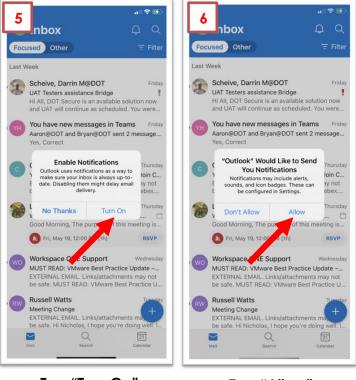

Tap "Turn On"

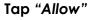

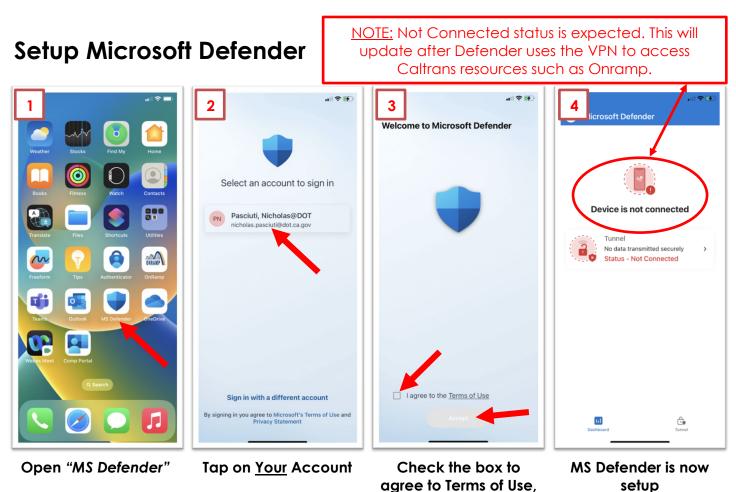

tap "accept"

selup

## Access email using iOS Native Email App

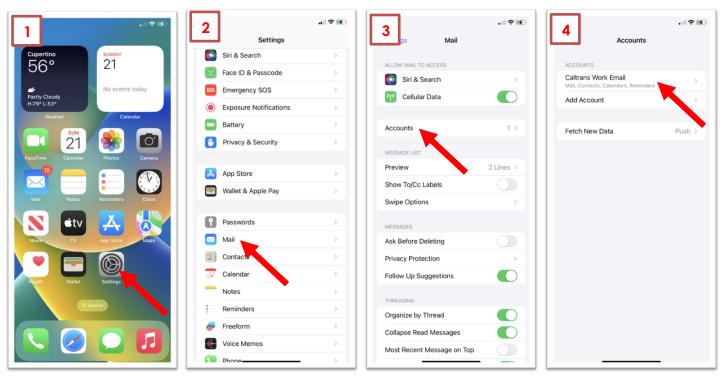

Open Settings app

Scroll down and tap "Mail"

Tap "Accounts"

Tap "Caltrans Work Email"

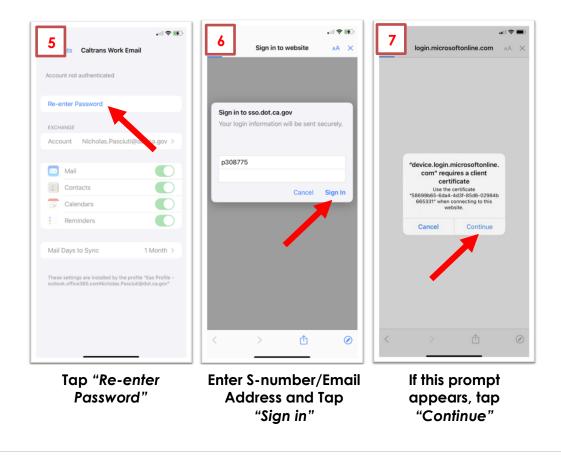

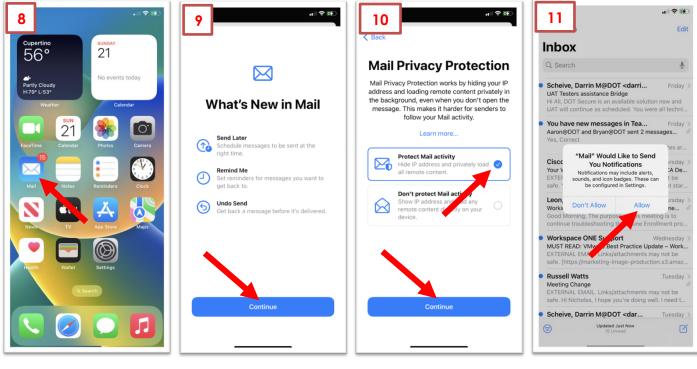

Open the native "Mail" app

Tap "Continue"

Select "Protect Mail activity" then tap "Continue"

Tap "Allow"

## Set Default Calendar for Calendar App

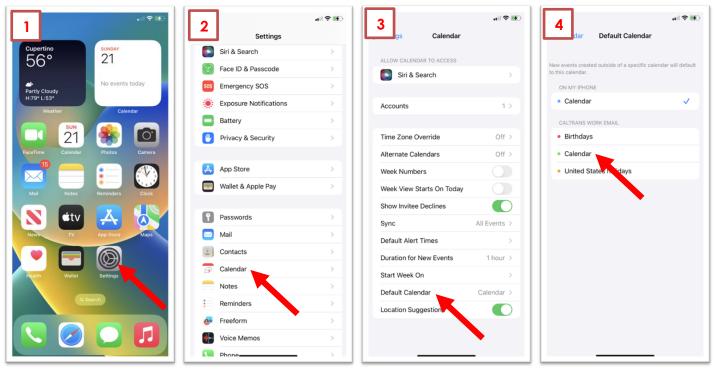

Open the "Settings" app

Scroll down and tap "Calendar"

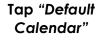

Select the "Caltrans Work Email Calendar"

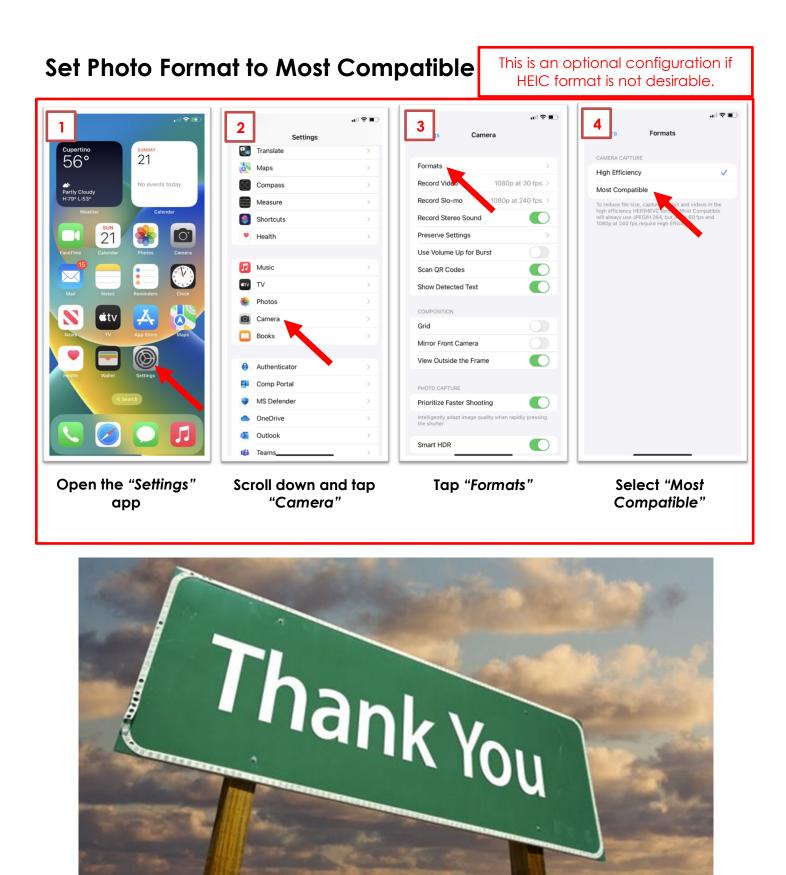

For further instruction, on how to download apps, reset your passcode, and access other required applications. Please refer to the <u>Caltrans – End User Guide – Microsoft Intune</u>